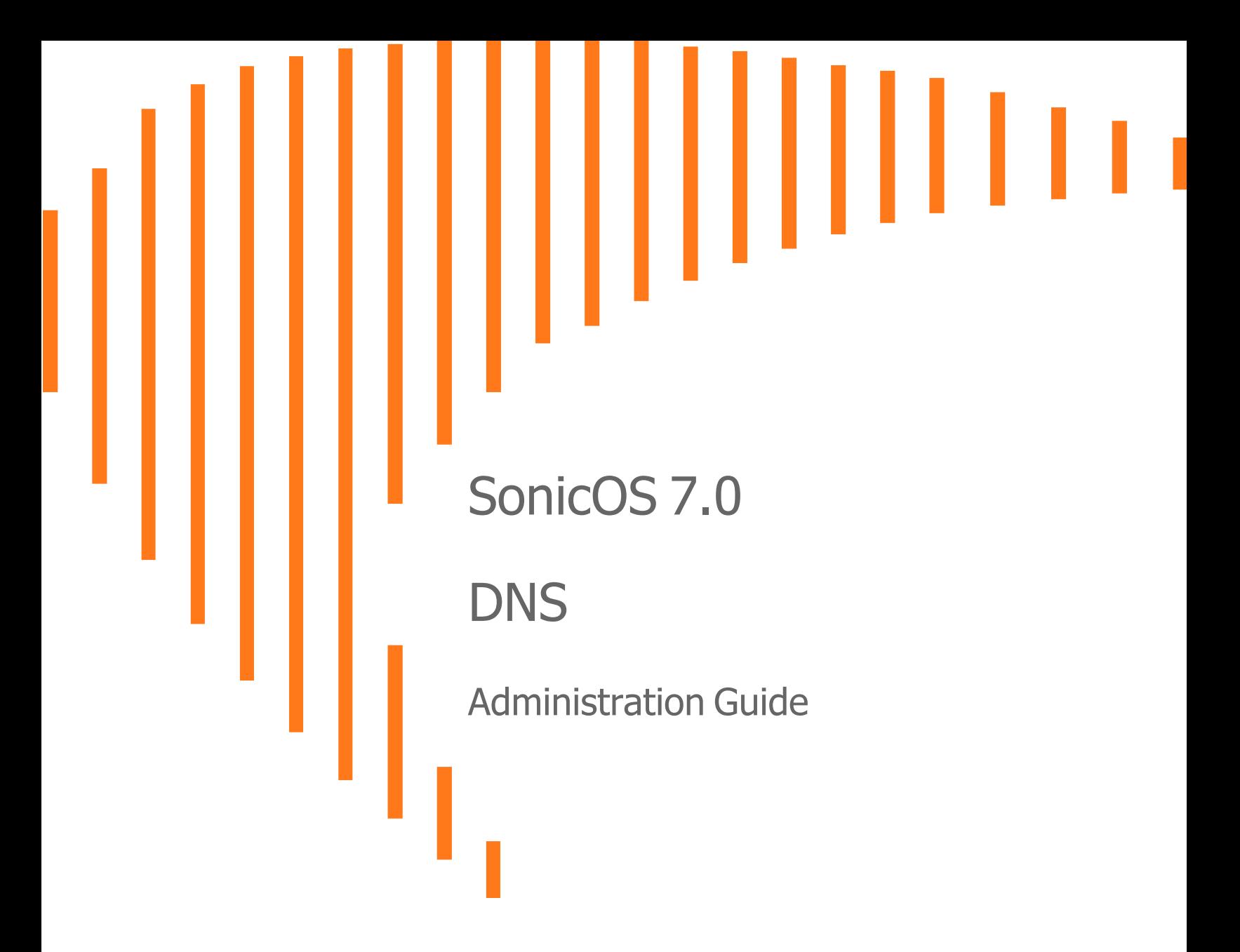

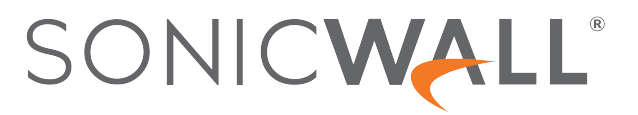

# **Contents**

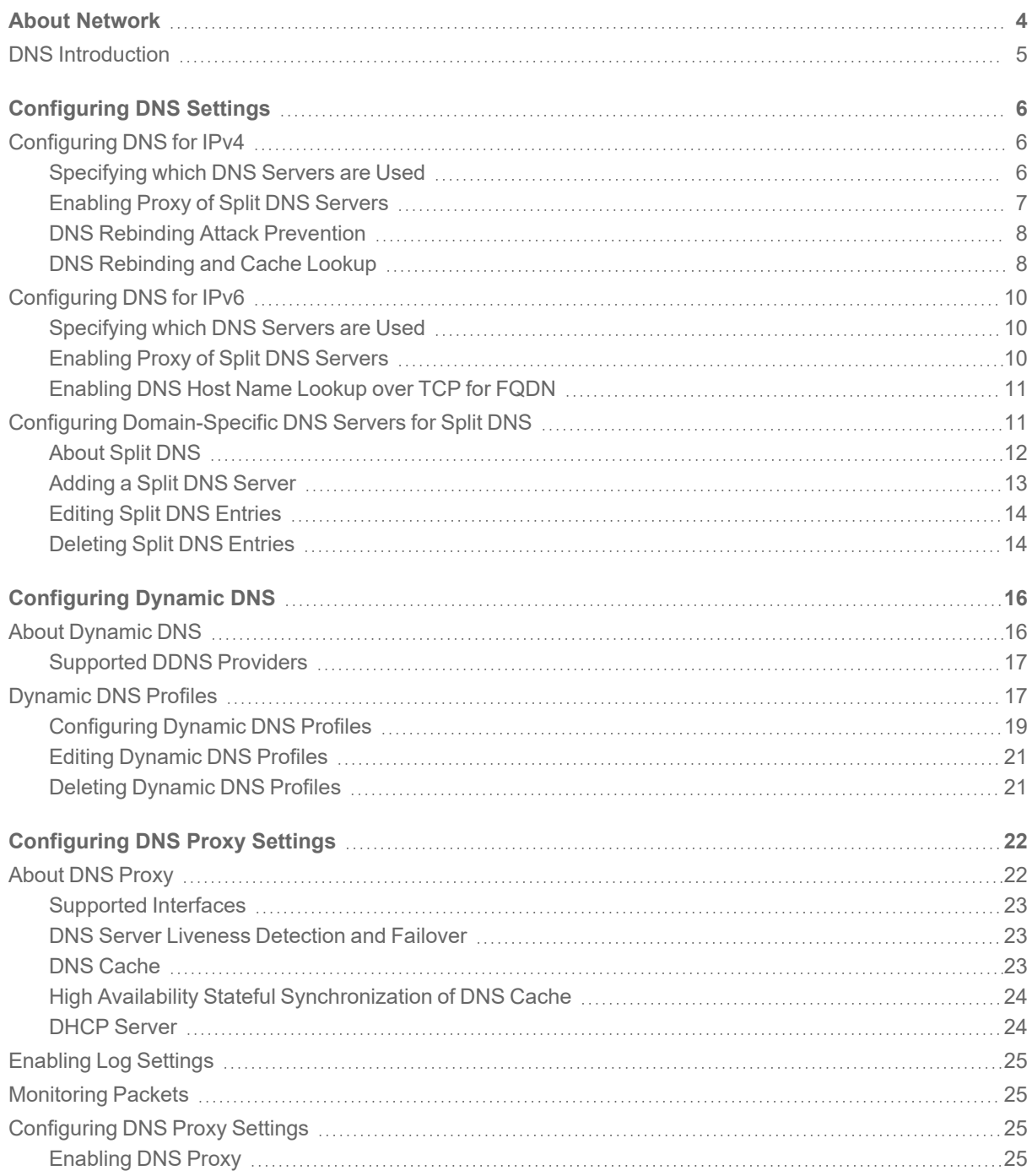

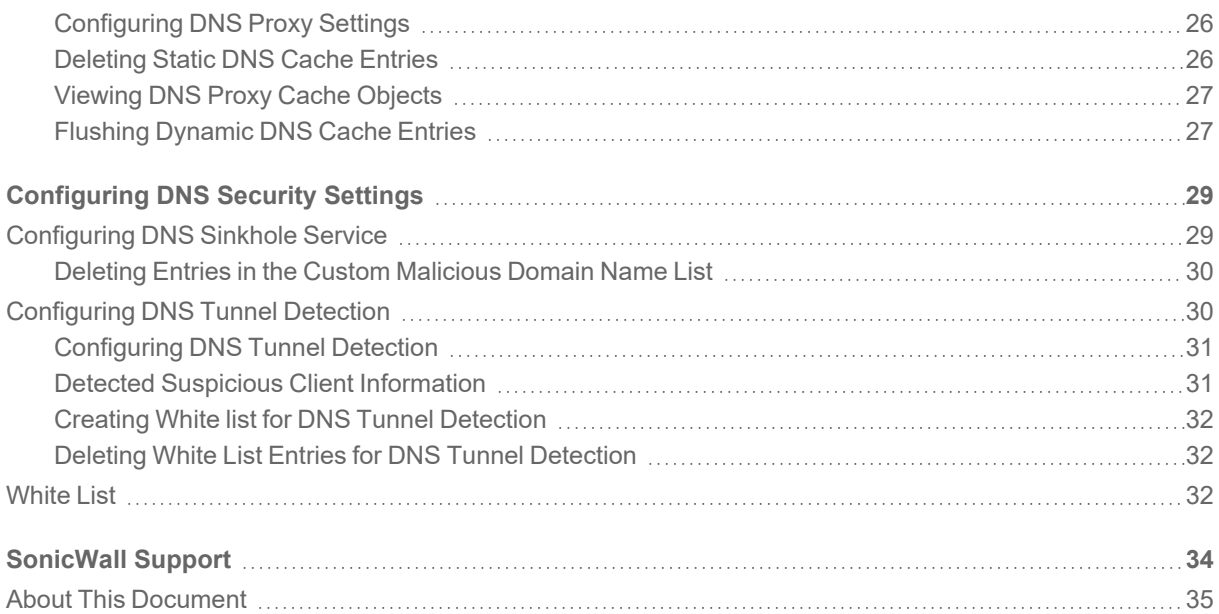

1

# About Network

<span id="page-3-0"></span>SonicOS comes equipped with several features to configure Network. Basic Network information can be viewed in the Dashboard (navigate to **HOME > Dashboard>System**). The other Network configuration tools are group under the **NETWORK** option as follows.

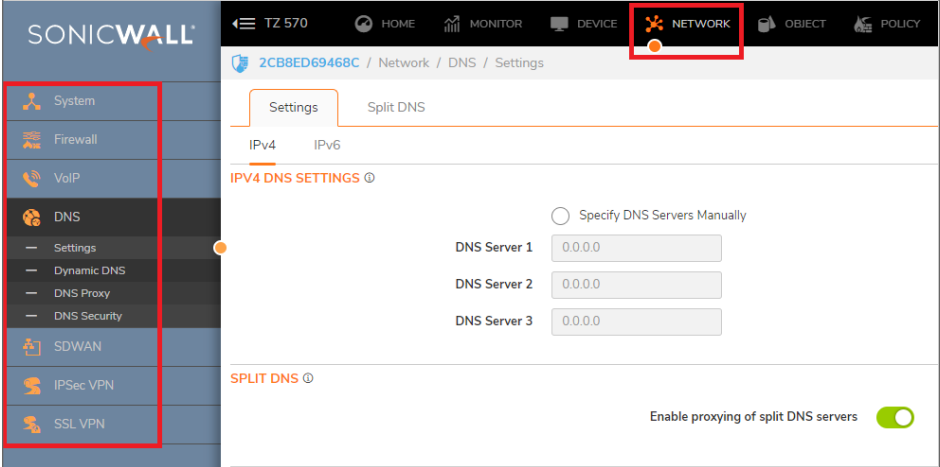

- **System** To manage the Network settings.
- **Firewall** To manage the Firewall settings and to view the connections.
- **VoIP** To manage the General settings and to view call status.
- **DNS** To configure DNS settings, Dynamic DNS, DNS Proxy settings and DNS Security.
- **SD-WAN** To configure SD-WAN groups.
- **IPSec VPN** To configure IPSec VPN settings.
- **SSL VPN** To configure SSL VPN settings.

### **Topics:**

• DNS [Introduction](_Ch1-Overview/device-log.htm)

# <span id="page-4-0"></span>DNS Introduction

The Domain Name System (DNS) is a distributed, hierarchical system that provides a method for identifying hosts on the Internet using alphanumeric names called fully qualified domain names (FQDNs) instead of using difficult to remember numeric IP addresses.

The DNS tools are group under the **NETWORK | DNS** options allows you to configure DNS.

- [Configuring](#page-5-0) DNS Settings
- [Configuring](#page-15-0) Dynamic DNS
- [Configuring](#page-21-0) DNS Proxy Settings
- [Configuring](#page-28-0) DNS Security Settings

# Configuring DNS Settings

2

<span id="page-5-0"></span>**NETWORK | DNS** allows you to manually configure your DNS settings, if necessary.

The options in **NETWORK | DNS > Settings** change depending on whether you select **IPv4** or **IPv6** on the **Settings** tab.

#### *To select the IP version:*

- 1. Navigate to **NETWORK | DNS > Settings**.
- 2. On the **Settings** tab, select either the **IPv4** or **IPv6** option.

#### **Topics:**

- [Configuring](#page-5-1) DNS for IPv4
- [Configuring](#page-9-0) DNS for IPv6
- <span id="page-5-1"></span>• Configuring [Domain-Specific](#page-10-1) DNS Servers for Split DNS

## Configuring DNS for IPv4

The **NETWORK | DNS > Settings > IPv4** page has these sections:

- [Specifying](Settings/dns-selectingservers.htm) Which DNS Servers are Used
- [Enabling](#page-9-2) Proxy of Split DNS Servers
- DNS Rebinding Attack [Prevention](#page-7-0)
- <span id="page-5-2"></span>• DNS [Rebinding](#page-7-1) and Cache Lookup

## Specifying which DNS Servers are Used

Regardless of the IP version, you can specify how SonicOS selects the DNS servers.

#### *To specify which DNS servers are used:*

- 1. Navigate to **NETWORK | DNS > Settings**.
- 2. In the **IPv4 DNS Settings**, select one of the following:
	- To manually specify the DNS servers:
		- 1. Select **Specify DNS Servers Manually**.
		- 2. Enter up to three IP addresses into the **DNS Server #** fields.
	- <sup>l</sup> To use the DNS Settings configured for the WAN zone, select **Inherit DNS Settings Dynamically from WAN Zone**. This is the default. The IP address(es) are populated into the **DNS Server** fields automatically.
- <span id="page-6-0"></span>3. Click **Accept** to save your changes.

## Enabling Proxy of Split DNS Servers

Split DNS servers are separate domain-specific DNS servers that you can use optionally with IPv6.

### *To enable the proxying of split DNS servers:*

- 1. Navigate to **NETWORK | DNS > Settings**.
- 2. Select **Enable proxying of split DNS servers** under to the **Split DNS** section. This option is selected by default.
- 3. Click **Accept**.

## <span id="page-7-0"></span>DNS Rebinding Attack Prevention

DNS rebinding is a DNS-based attack on code embedded in web pages. Normally requests from code embedded in web pages (JavaScript, Java, and Flash) are bound to the website they are originating from (see Same Origin Policy). A DNS rebinding attack can be used to improve the ability of JavaScript-based malware to penetrate private networks and subvert the browser's same-origin policy.

DNS rebinding attackers register a domain that is delegated to a DNS server they control. The server is configured to respond with a very short Time to Live (TTL) parameter, which prevents the result from being cached. The first response contains the IP address of the server hosting the malicious code. Any subsequent requests contain IP addresses from private (RFC 1918) network, presumably behind a firewall, being target of the attacker. Because both are fully valid DNS responses, they authorize the sandbox script to access hosts in a private network. By iterating addresses in these short-term but still valid DNS replies, the script is able to scan the network and perform other malicious activities.

### *To configure DNS rebinding attack prevention:*

- 1. Navigate to **NETWORK | DNS > Settings**.
- 2. Select **Enable DNS Rebinding Attack Prevention** under **DNS Rebinding Attack Prevention** section. This option is not selected by default. The two options become available.
- 3. From the **Action** drop-down menu, select an action to perform when a DNS rebinding attack is detected:
	- <sup>l</sup> **Log Attack**
	- <sup>l</sup> **Log Attack & Return a Query Refused Reply**
	- <sup>l</sup> **Log Attack & Drop DNS Reply**
- 4. From the **Allowed Domains** drop-down menu, select an allowed domain FQDN Address Object or FQDN Address Object Group containing allowed domain-names (such as  $*$ . SonicWall.com) for which locally connected/routed subnets should be considered legal responses.

You can also create new FQDN address objects or FQDN address object groups by selecting **Create new FQDN Address Object Group…** or **Create new FQDN Address Object…**.

<span id="page-7-1"></span>5. Click **Accept**.

## DNS Rebinding and Cache Lookup

This section provides settings related to the prevention of DNS rebinding attacks using FQDN address objects.

### DNS Binding For FQDN

### *To enable DNS binding for FQDN:*

- 1. Navigate to **NETWORK | DNS > Settings**.
- 2. Scroll to the **DNS Rebinding and Cache Lookup** section.
- 3. Under the **DNS Binding for FQDN** heading, select **FQDN Object Only Cache DNS Reply from Sanctioned Server**. This option is not selected by default.
- 4. Click **Accept**.

### Enabling DNS Host Name Lookup over TCP for FQDN

By default, DNS queries are sent over UDP. The DNS response can include a Truncated flag if the response length exceeds the maximum allowed by UDP.

When the **Enable DNS host name lookup over TCP for FQDN** option is:

- Enabled and the Truncated flag is set in the DNS response, SonicOS sends an additional DNS query over TCP to determine the full DNS response for multiple IP addresses.
- Disabled, DNS queries are sent over UDP, and SonicOS only processes the IP addresses in the DNS response packet, although the Truncated flag is set in the response.

The DNS query times out after one second if no DNS response over TCP is received from the DNS server.

This option is used to gain more IP addresses when sending DNS queries from FQDN over TCP while the Security Appliance receives DNS responses over UDP.

### *To enable DNS host name lookup over TCP for FQDN:*

- 1. Navigate to **NETWORK | DNS > Settings**.
- 2. Under the **DNS host name lookup over TCP for FQDN** heading, select **Enable DNS host name lookup over TCP for FQDN**. This option is not selected by default.
- 3. Click **Accept**.

### DNS Cache Lookup

With the DNS Cache Lookup feature, you can view the cached names and IP addresses from DNS resolution. To show the contents of the general DNS cache, click **Lookup DNS Cache**. A pop-up displays the cache contents.

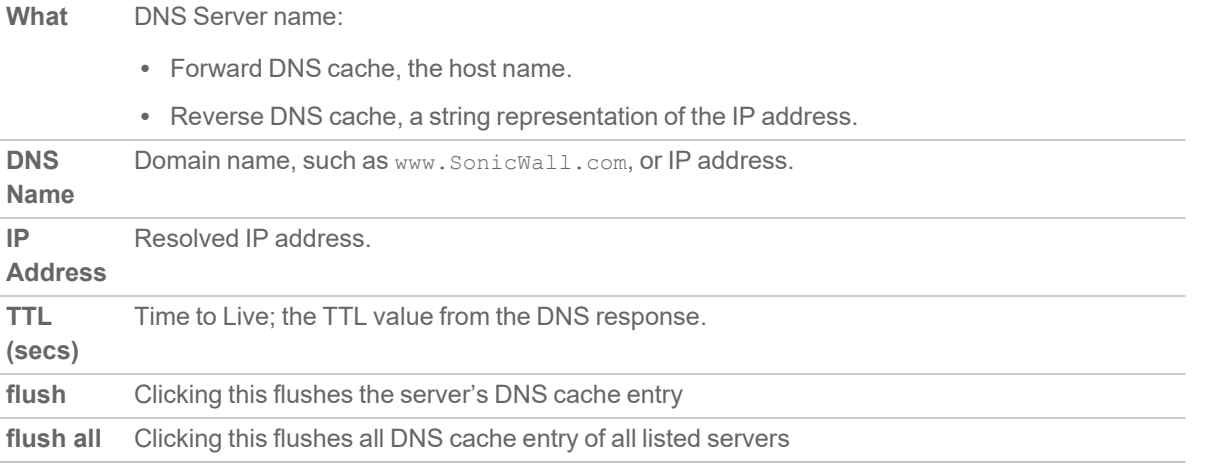

# <span id="page-9-0"></span>Configuring DNS for IPv6

The **NETWORK | DNS > Settings > IPv6** page has these sections:

- [Specifying](Settings/dns-selectingservers.htm) Which DNS Servers are Used
- [Enabling](#page-9-2) Proxy of Split DNS Servers
- <span id="page-9-1"></span>• [Enabling](Settings/dns-lookupovertcp.htm) DNS Host Name Lookup over TCP for FQDN

## Specifying which DNS Servers are Used

Regardless of the IP version, you can specify how SonicOS selects the DNS servers.

### *To specify which DNS servers are used:*

- 1. Navigate to **NETWORK | DNS > Settings**.
- 2. In the **IPv6 DNS Settings**, select one of the following:
	- To manually specify the DNS servers:
		- 1. Select **Specify DNS Servers Manually**.
		- 2. Enter up to three IP addresses into the **DNS Server #** fields.
	- <sup>l</sup> To use the DNS Settings configured for the WAN zone, select **Inherit DNS Settings Dynamically from WAN Zone**. This is the default. The IP address(es) are populated into the **DNS Server** fields automatically.
- 3. Select **Prefer IPv6 DNS Servers** to use IPv6 servers only. This option is not selected by default. SonicOS DNS supports these server types:
	- DNS\_SYSTEM\_BEHAVIOR the system default behavior, which depends on the setting of this option.
	- DNS\_PREFER\_V4\_DNSSERVER IPv4 DNS servers preferred unless there is a failure, then IPv6 DNS servers are requested.
	- DNS\_PREFER\_V6\_DNSSERVER: IPv6 DNS servers preferred unless there is a failure, then IPv4 DNS servers are requested.

**CAUTION: Select this option only if you have configured the IPv6 DNS server correctly.**

<span id="page-9-2"></span>4. Click **Accept** to save your changes.

## Enabling Proxy of Split DNS Servers

Split DNS servers are separate domain-specific DNS servers that you can use optionally with IPv6.

### *To enable the proxying of split DNS servers:*

- 1. Navigate to **NETWORK | DNS > Settings**.
- 2. Select **Enable proxying of split DNS servers** under to the **Split DNS** section. This option is selected by default.
- <span id="page-10-0"></span>3. Click **Accept**.

## Enabling DNS Host Name Lookup over TCP for FQDN

By default, DNS queries are sent over UDP. The DNS response can include a Truncated flag if the response length exceeds the maximum allowed by UDP.

When the **Enable DNS host name lookup over TCP for FQDN** option is:

- Enabled and the Truncated flag is set in the DNS response, SonicOS sends an additional DNS query over TCP to determine the full DNS response for multiple IP addresses.
- Disabled, DNS queries are sent over UDP, and SonicOSonly processes the IP addresses in the DNS response packet, although the Truncated flag is set in the response.

The DNS query times out after one second if no DNS response over TCP is received from the DNS server.

This option is used to gain more IP addresses when sending DNS queries from FQDN over TCP while the Security Appliance receives DNS responses over UDP.

### *To enable DNS host name lookup over TCP for FQDN:*

- 1. Navigate to **NETWORK | DNS > Settings**.
- 2. Select **Enable DNS host name lookup over TCP for FQDN**. This option is not selected by default.
- <span id="page-10-1"></span>3. Click **Accept**.

## Configuring Domain-Specific DNS Servers for Split DNS

You can optionally configure separate domain-specific DNS servers.

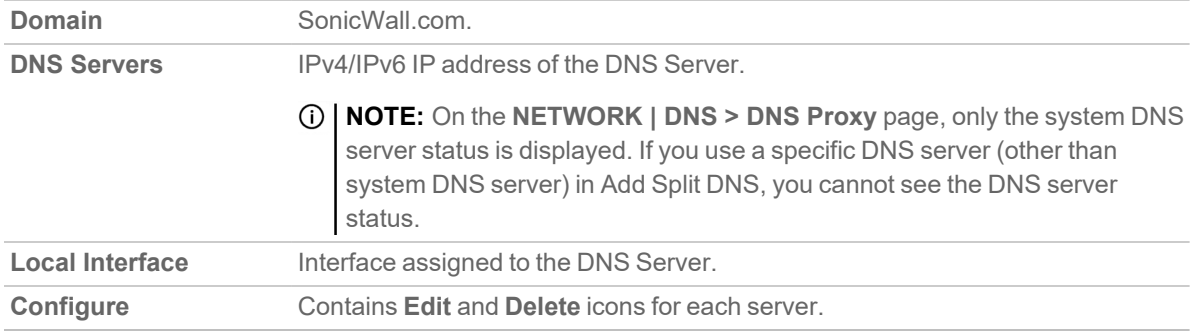

### **Topics:**

- [About](#page-11-0) Split DNS
- [Enabling](#page-9-2) Proxy of Split DNS Servers
- [Adding](#page-12-0) a Split DNS Server
- Editing Split DNS [Entries](#page-13-0)
- <span id="page-11-0"></span>• [Deleting](#page-13-1) Split DNS Entries

## About Split DNS

Split DNS is an enhancement that allows you to configure a set of servers and associate them to a given domain name (which can be a wildcard). When SonicOS DNS Proxy receives a query that matches the domain name, the name is transmitted to the designated DNS server.

As an example, for a topology that has two firewalls with network connectivity:

- One firewall is connected to the Internet.
- Another is a VPN tunnel connected to the corporation network.
- Default DNS queries go to the public ISP DNS Server.
- All queries to \*. SonicWall.com go to the DNS server located behind the VPN tunnel.

For viewing and configuring split DNS entries, see Configuring [Domain-Specific](#page-10-1) DNS Servers for Split DNS.

By adding a split DNS entry, all queries to SonicWall.com are sent to the specific server (see [Configuring](#page-10-1) [Domain-Specific](#page-10-1) DNS Servers for Split DNS).

Multiple DNS servers could be configured to handle queries to  $\text{sonicWall.com}$  as well.

### **Topics:**

• About [Per-Partition](#page-11-1) DNS Servers and Split DNS

### <span id="page-11-1"></span>About Per-Partition DNS Servers and Split DNS

With or without authentication partitions, it is usually necessary to use a domain's own DNS servers to resolve the names of devices in the domain, and occasionally there can also be a need to use different external DNS servers to resolve external host names. Now, with multiple authentication partitions, this situation is exacerbated as those partitions usually require using different DNS servers to resolve the host names in the different partitions.

**NOTE:** Use of a domain's own DNS servers can be required unexpectedly because LDAP referrals usually give the referred server by DNS name, even when the LDAP servers are configured by IP address.

An example where different external DNS servers to resolve external host names was required involved externalusing cloud services that could not be resolved by the internal domain's DNS servers.

The Split DNS feature is used directly by the SonicWall network security appliance to resolve the names of devices in domains without the need to enable DNS Proxy, including for multiple unrelated domains with authentication partitioning.

DNS servers configured in Split DNS (refer to Configuring [Domain-Specific](#page-10-1) DNS Servers for Split DNS) are used directly for DNS lookups of host names in internal domains as follows:

- This applies for anything that has entries in the main DNS Cache of the network security appliance:
	- SMTP servers
	- SYSLOG servers
	- Web Proxy servers and User (internal) Proxy servers
	- GMS and GMS standby
	- POP servers
	- RADIUS authentication and accounting servers
	- LDAP servers
	- SSO / Terminal Services agents and RADIUS accounting clients
- If partitioning is enabled and a partition has one domain or one tree of parent/sub-domains (AKA one AD Forest), then if Split DNS servers are configured for the partition's top-level domain, then those are copied into the internal partition structure. Those DNS servers are then used to resolve the names of agents, servers, and clients in the partition.
- If partitioning is enabled and a partition is configured with multiple separate domains (which is allowed but is not common), then no DNS servers are copied into the partition structure, relying instead on the mechanism described below.
- If partitioning is disabled or a partition has no DNS servers set, or for resolving items not associated with a partition, the DNS servers to use are selected per-request through the API provided by Split DNS.

## <span id="page-12-0"></span>Adding a Split DNS Server

*To add domain-specific DNS servers and associate them to a given domain name:*

**IMPORTANT:** The maximum number of entries for Split DNS is 32. If the list is full, new entries cannot be added.

- 1. Navigate to **NETWORK | DNS > Settings**.
- 2. Choose the IP version from **View IP Version**.
- 3. To enable proxying of split DNS servers, select **Enable proxying of split DNS servers**. This option is selected by default.
- 4. Under the **Split DNS** table, click **+Add**. The **Add Split DNS** dialog displays. If you selected **DNS Proxy**, a page for it, **DNS Proxy**, also displays on the **Add Split DNS** dialog.
- 5. Choose the IP version:
	- $\cdot$  **IPv4**
	- **IPv6**
	- <sup>l</sup> **Both**
- 6. In the **Domain Name** field, enter the domain name. The name can contain a wildcard (\*; for example, \*.SonicWall.com).
- 7. To configure one or more IPv4/IPv6 Split DNS Servers for this domain, enter the IP addresses in the appropriate fields:
	- <sup>l</sup> **IPv4/IPv6 DNS Server Primary**
	- <sup>l</sup> **IPv4/IPv6 DNS Server Secondary**
	- <sup>l</sup> **IPv4/IPv6 DNS Server Tertiary**
- 8. From the **Local interface** drop-down menu, select an interface.
- 9. If you have enabled **DNS Proxy**:
	- a. To specify a **Time to Live**, select **Manually set TTL value in DNS reply**. This option is not selected by default. If this option is not selected, the TTL value is the same as that from the DNS response; if it is set, the TTL value is the same as the setting.

**NOTE:** This option applies only when Split DNS is used by DNS Proxy.

b. Enter the maximum time for the cache entry to exist. The minimum is one second, the maximum is 9999999999999999 seconds.

### 10. Click **Save**.

<span id="page-13-0"></span>**TIP:** The DNS servers display in the **Split DNS** table of both IP versions regardless of which IP version was chosen when configuring them.

## Editing Split DNS Entries

### *To edit a Split DNS entry:*

- 1. Navigate to **NETWORK | DNS > Settings**.
- 2. In the **Split DNS** table, click the **Edit** icon associated with entry you want to edit. The **Edit Split DNS** dialog displays.
- 3. Make the changes.
- <span id="page-13-1"></span>4. Click **Save**.

## Deleting Split DNS Entries

### *To delete a Split DNS entry:*

1. In the **Split DNS** table, click the **Delete** icon in the row associated with entry you want to delete.

### *To delete two or more Split DNS entries:*

- 1. In the **Split DNS** table, select the check boxes of the entries to be deleted. **Delete** becomes available.
- 2. Click **Delete** and **Refresh**.

### *To delete all Split DNS entries:*

1. Click **Delete All**.

# Configuring Dynamic DNS

3

<span id="page-15-0"></span>Dynamic DNS (DDNS) is a service provided by various companies and organizations that allows for dynamic changing IP addresses to automatically update DNS records without manual intervention. This service allows for network access using domain names rather than IP addresses, even when the target's IP addresses change.

#### **Topics:**

- About [Dynamic](#page-15-1) DNS
- [Dynamic](#page-16-1) DNS Profiles
- [Configuring](#page-18-0) Dynamic DNS Profiles
- Editing [Dynamic](#page-20-0) DNS Profiles
- <span id="page-15-1"></span>• Deleting [Dynamic](#page-20-1) DNS Profiles

## About Dynamic DNS

Dynamic DNS (DDNS) is a service provided by various companies and organizations that allows for dynamic changing IP addresses to automatically update DNS records without manual intervention. This service allows for network access using domain names rather than IP addresses, even when the target's IP addresses change. For example, is a user has a DSL connection with a dynamically assigned IP address from the ISP, the user can use DDNS to register the IP address, and any subsequent address changes, with a DDNS service provider so that external hosts can reach it using an unchanging domain name.

Dynamic DNS implementations change from one service provider to another. There is no strict standard for the method of communication, for the types of records that can be registered, or for the types of services that can be offered. Some providers offer premium versions of their services, as well, for a fee. As such, supporting a particular DDNS provider requires explicit interoperability with that provider's specific implementation.

Most providers strongly prefer that DDNS records only be updated when IP address changes occur. Frequent updates, particularly when the registered IP address is unchanged, may be considered abuse by providers, and could result in your DDNS account getting locked out. Refer to the use policies posted on the provider's pages and abide by the guidelines. SonicWall does not provide technical support for DDNS providers; the providers themselves must be contacted.

Dynamic DNS is supported for both IPv4 and IPv6.

### **Topics:**

<span id="page-16-0"></span>• [Supported](#page-16-0) DDNS Providers

### Supported DDNS Providers

Not all services and features from all providers are supported, and the list of supported providers is subject to change. SonicOS currently supports the services from providers listed here:

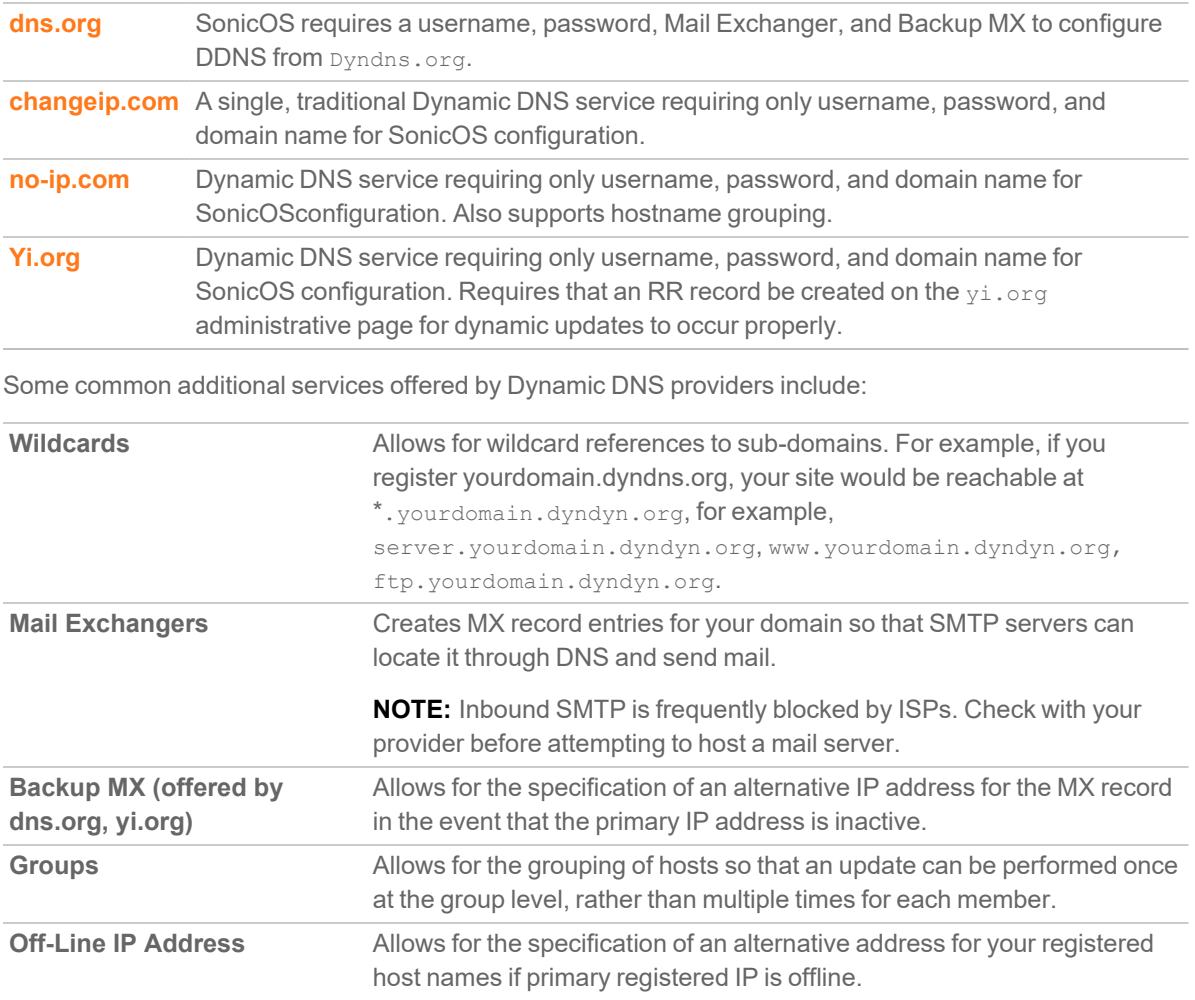

<span id="page-16-1"></span>For information on setting up DDNS Profiles, refer to [Configuring](#page-15-0) Dynamic DNS.

## Dynamic DNS Profiles

The **Dynamic DNS Profiles** table provides information about configured DDNS profiles.

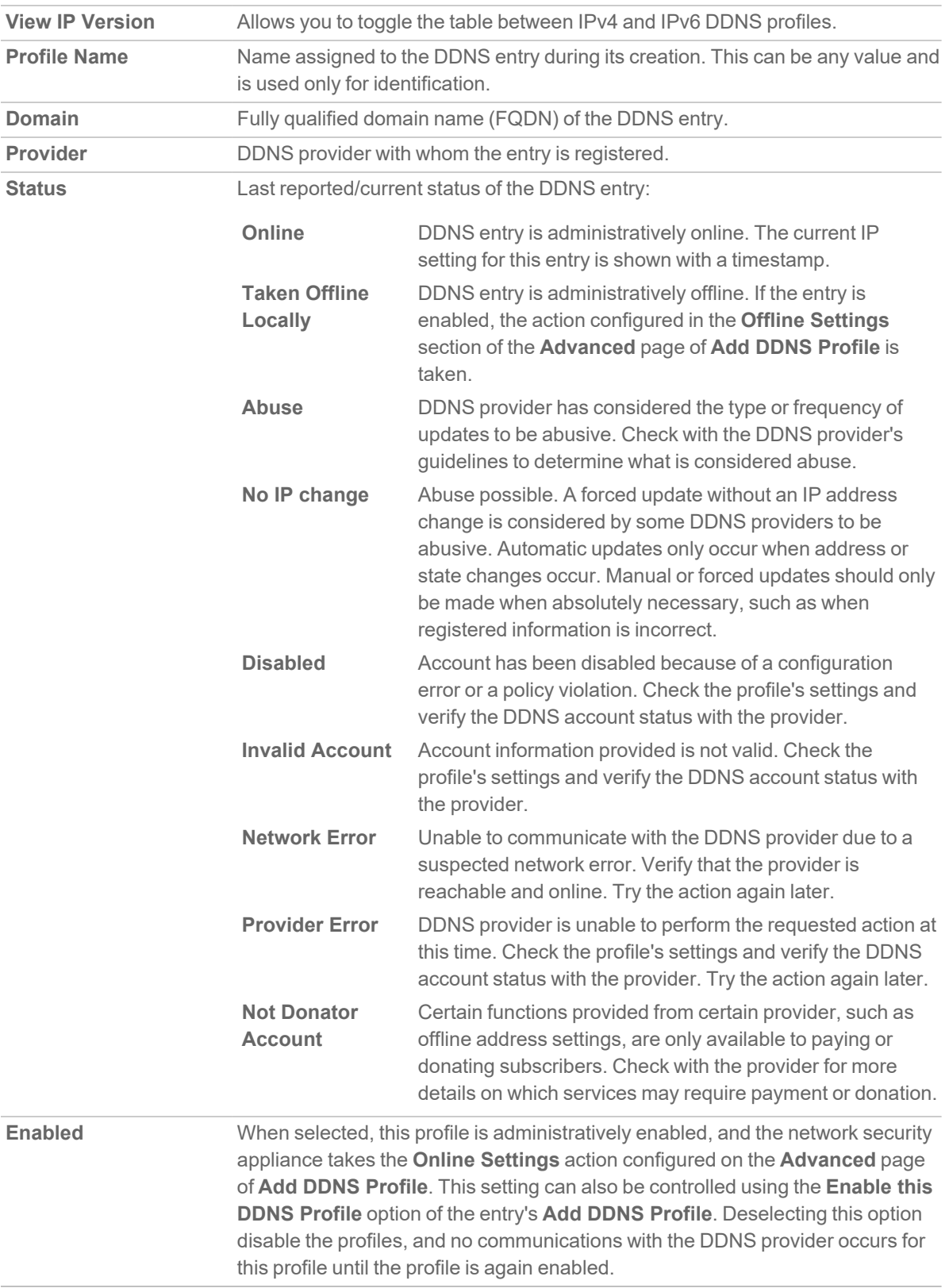

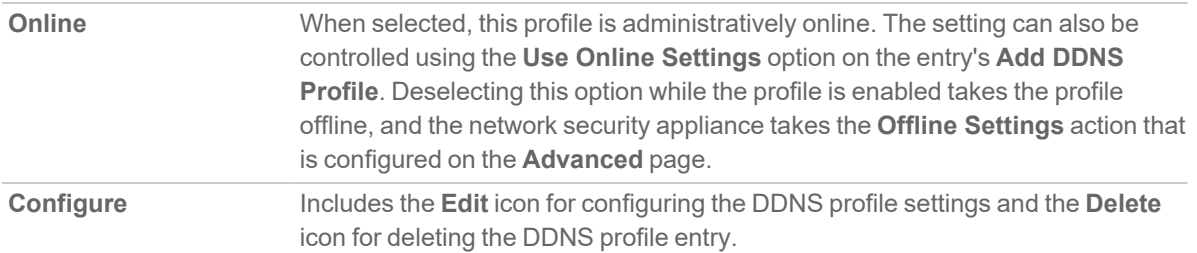

### **Topics:**

- [Configuring](#page-18-0) Dynamic DNS Profiles
- Editing [Dynamic](#page-20-0) DNS Profiles
- <span id="page-18-0"></span>• Deleting [Dynamic](#page-20-1) DNS Profiles

## Configuring Dynamic DNS Profiles

For general information on setting up DDNS Profiles, refer to [Configuring](#page-15-0) Dynamic DNS.

Using any Dynamic DNS service begins with settings up an account with the DDNS service provider (or providers) of your choice. It is possible to use multiple providers simultaneously. Refer to the various providers listed in Dynamic DNS providers. The registration process normally involves a confirmation email from the provider, with a final acknowledgment performed by visiting a unique URL embedded in the confirmation email. After logging in to the selected provider's page, you should visit the administrative link (typically add or manage) and create your host entries. This must be performed prior to attempting to use the dynamic DNS client on SonicOS. The **NETWORK | DNS > Dynamic DNS** page provides the settings for configuring your SonicWall network security appliance to use your DDNS service.

### *To configure Dynamic DNS on the SonicWall Security Appliance:*

- 1. Navigate to **NETWORK | DNS > Dynamic DNS**.
- 2. Click **+Add**. The **Add DDNS Profile** dialog displays.
- 3. If **Enable this DDNS Profile** is checked, the profile is administratively enabled, and the network security appliance takes the actions defined in the **Online Settings** section on the **Advanced** page. This option is selected by default.
- 4. If **Use Online Settings** is checked, the profile is administratively online. This option is selected by default.
- 5. Enter a name to assign to the DDNS entry in the **Profile Name** field. This can be any value used to identify the entry in the **Dynamic DNS Settings** table. The minimum length is one character, and the maximum length is 63 characters.
- 6. From **Provider**, select the dynamic DNS provider; these providers are described in [Supported](#page-16-0) DDNS [Providers](#page-16-0). The default is **dyn.com**.
	- **IMPORTANT:** You must have created a dynamic service record with the DNS provider you select.
	- **TIP:** Not all options are available for all DNS providers. Also, the **Note** at the bottom of the page displays whether the DNS provider uses HTTP or HTTPS protocol along with a link to the provider's website.
- 7. In the **User Name** field, enter the username for your DNS-provider account. The minimum length is 1 character, and the maximum length is 63 characters.
- 8. In the **Password** field, enter your DNS password. The minimum length is one character, and the maximum length is 31 characters.
- 9. In the **Domain Name** field, enter the fully qualified domain name (FQDN) of the host name you registered with the DNS provider. Make sure you provide the same host name and domain as you configured. The minimum length is one character, and the maximum length is 63 characters.
- 10. Optionally, to assign this DDNS profile to a specific WAN interface, select that WAN interface from **Bound to**. If you are configuring multiple-WAN load balancing, this option allows you to advertise a predictable IP address to the DDNS service. By default, this is set to **ANY**, which means the profile is free to use any of the WAN interfaces on the network security appliance.
- 11. If you selected **dyn.com** for **Provider**, go to Step 13.
- 12. When using **dyn.org**, select the service type that corresponds to your type of service from **Service Type**:

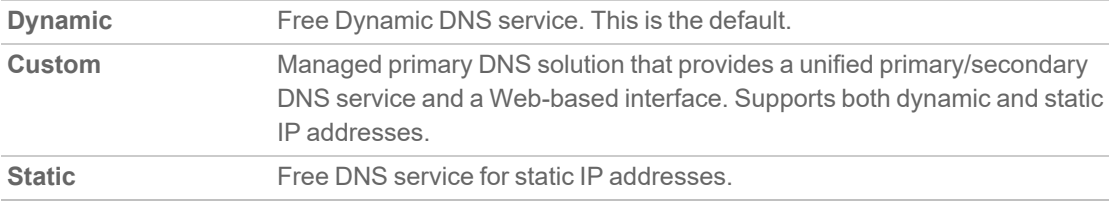

#### 13. Click **Advanced**.

**TIP:** You can usually leave the default settings on this page.

14. The **Online Settings** section provides control over what address is registered with the dynamic DNS provider. Choose:

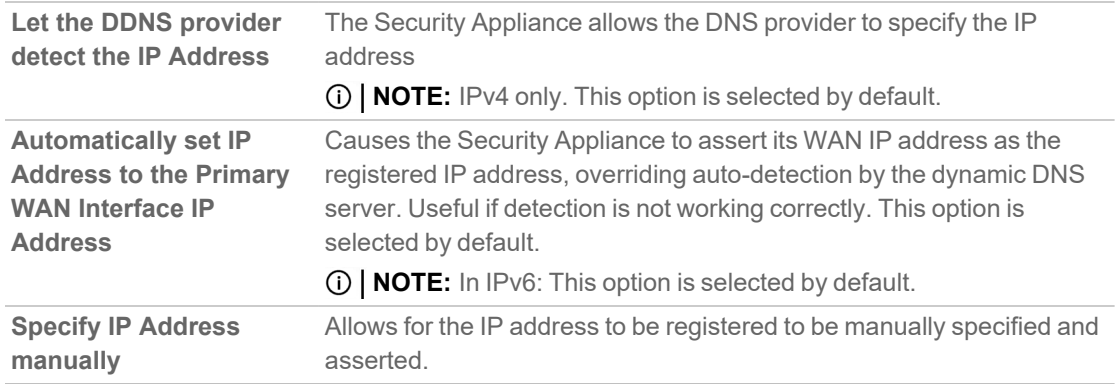

15. The **Offline Settings** section controls what IP address is registered with the dynamic DNS service provider if the dynamic DNS entry is taken off-line locally (disabled) on the network security appliance. Choose:

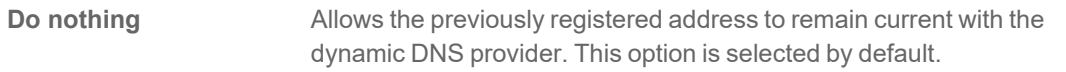

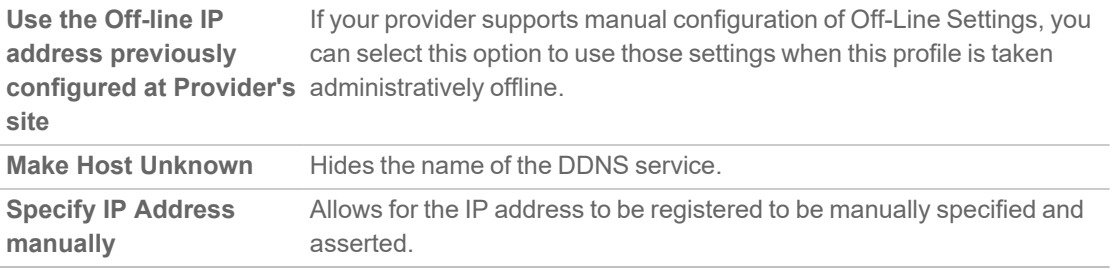

<span id="page-20-0"></span>16. Click **Add**.

### Editing Dynamic DNS Profiles

### *To edit a DDNS profile:*

- 1. Navigate to **NETWORK | DNS > Dynamic DNS**.
- 2. In the **Dynamic DNS Profiles** table, click the **Edit** icon of the profile. The **Edit DDNS Profile** dialog displays.
- 3. Make changes. For a description of the options, follow the instructions for [Configuring](#page-18-0) Dynamic DNS [Profiles.](#page-18-0)
- <span id="page-20-1"></span>4. Click **Save**.

## Deleting Dynamic DNS Profiles

You can delete one or all DDNS profiles.

#### *To delete a DDNS profile:*

- 1. Navigate to **NETWORK | DNS > Dynamic DNS**.
- 2. Click the **Delete** icon of the profile to be deleted. A confirmation message displays.
- 3. Click **OK**.

#### *To delete all DDNS entries:*

- 1. Navigate to **NETWORK | DNS > Dynamic DNS**.
- 2. Select the profiles you want to delete.
- 3. Click **Delete All**. A confirmation message displays.
- 4. Click **OK**.

# Configuring DNS Proxy Settings

4

### <span id="page-21-0"></span>**Topics:**

- [About](#page-21-1) DNS Proxy
- [Enabling](#page-24-0) Log Settings
- [Monitoring](#page-24-1) Packets
- <span id="page-21-1"></span>• [Configuring](#page-24-2) DNS Proxy Settings

## About DNS Proxy

An IPv4 interface can do name resolution on an IPv4 Internet, and an IPv6 interface can only do name resolution on an IPv6 Internet through DNS proxy. To allow IPv4 clients to access DNS services in a network with mixed IPv4 and IPv6 interfaces,SonicOS supports DNS proxy.

The DNS proxy feature provides a transparent mechanism that allows devices to proxy hostname resolution requests on behalf of clients. The proxy can use existing DNS cache, which is either statically configured by you or learned dynamically, to respond to the queries directly.

The proxy can redirect the DNS queries selectively to specific DNS servers, according to partial or complete domain specifications. This is useful when VPN tunnels or PPPoE virtual links provide multiple network connectivity, and it is necessary to direct some DNS queries to one network, and other queries to another network.

With DNS Proxy, LAN Subnet devices use the SonicWall network security appliance as the DNS Server and send DNS queries to the network security appliance. The network security appliance proxies the DNS queries to the real DNS Server. In this way, the network security appliance is the central management point for the network DNS traffic, providing the ability to manage the DNS queries of the network at a single point.

**NOTE:** To maintain security, an incoming DNS Query is proxied only after Access Rule and DPI checking.

When DNS proxy is enabled on an interface, one Allow Rule is auto-added by SonicOS.

When DNS Proxy over TCP is enabled, another Allow Rule is auto-added.

### **Topics:**

- [Supported](#page-22-0) Interfaces
- DNS Server Liveness [Detection](#page-22-1) and Failover
- [DNS Cache](#page-22-2)
- <span id="page-22-0"></span>• High Availability Stateful [Synchronization](#page-23-0) of DNS Cache

### Supported Interfaces

The DNS proxy feature is supported on:

- Physical interfaces
- VLAN interfaces
- VLAN trunk interfaces

The zone for each interface should only be:

- $-LAN$
- $\cdot$  DMZ
- <span id="page-22-1"></span>• WLAN

## DNS Server Liveness Detection and Failover

When multiple DNS servers are configured, to determine the "best" server, SonicOS considers these factors:

- DNS server priority
- DNS server status (up, down, unknown)
- <span id="page-22-2"></span>• Time duration after failover

## DNS Cache

In DNS Proxy, a DNS cache memory saves the most commonly used domains and host addresses, and when it receives the DNS query that match the domain in DNS cache, the firewall directly responds to clients by using the cache records, without processing DNS query and reply proxy.

There are two kinds of DNS Cache:

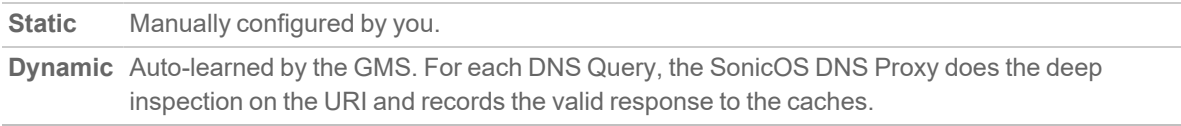

When a DNS query matches an existing cache entry, the SonicOS DNS Proxy responds directly with the cached URI. This usually decreases the network traffic and, therefore, improves overall network performance.

### Static DNS Cache Size

Static DNS cache entry size is always 256 regardless of platform. The static DNS cache is never be deleted unless it is done manually.

### Dynamic DNS Cache Size

Dynamic DNS cache size depends on the platform. Some examples are shown here:

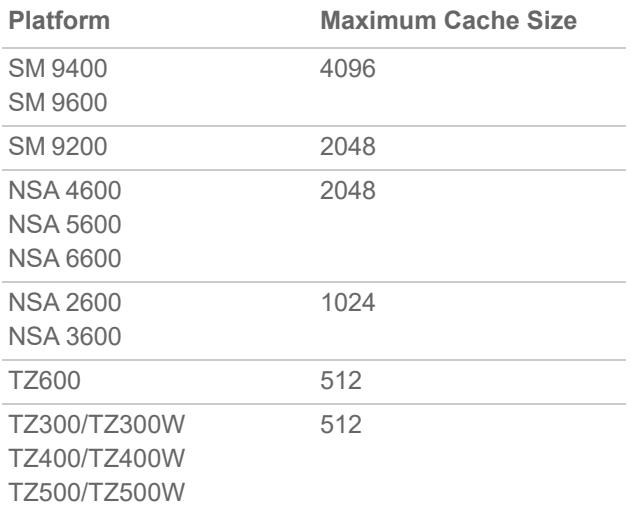

If the maximum DNS cache size has been reached when the network security appliance attempts to add an entry to it, the network security appliance will:

- 1. Delete the DNS cache entry with the earliest expire time.
- <span id="page-23-0"></span>2. Add the new DNS cache entry.

## High Availability Stateful Synchronization of DNS **Cache**

DNS proxy supports stateful synchronization of DNS cache. When the DNS cache is added, deleted, or updated dynamically, it synchronizes to the idle firewall.

## <span id="page-23-1"></span>DHCP Server

When DNS Proxy is enabled on an interface, the device needs to push the interface IP as a DNS server address to clients, so the DHCP server must be configured manually, using the interface address as the DNS Server 1 address in the DHCP Server settings on DNS/WINS. The **Interface Pre-Populate** option in the **Dynamic Range Configuration** dialog makes this easy to configure; if the selected interface has enabled DNS Proxy, the DNS

<span id="page-24-0"></span>server IP is added automatically into the DNS/WINS page. For more information about configuring the DHCP server, refer to [Configuring](#page-5-0) DNS Settings.

## Enabling Log Settings

<span id="page-24-1"></span>Several events logs are related to DNS Proxy and need to be configured. For more information refer to [SonicOS](https://www.sonicwall.com/support/technical-documentation/docs/sonicos-7-0-0-0-device_log/Content/introduction.htm/) 7 [Device](https://www.sonicwall.com/support/technical-documentation/docs/sonicos-7-0-0-0-device_log/Content/introduction.htm/) log Guide.

## Monitoring Packets

<span id="page-24-2"></span>The process of DNS Proxy is monitored with **MONITOR > Tools & Monitors > Packet Monitor**. For information refer to SonicOS Tools and Monitors [Administration](https://www.sonicwall.com/support/technical-documentation/docs/sonicos-7-0-0-0-tools_and_monitors/Content/z-Front-Matter/tools-and-monitors.htm/) Guide.

# Configuring DNS Proxy Settings

### **Topics:**

- [Enabling](#page-24-3) DNS Proxy
- [Configuring](#page-25-0) DNS Proxy Settings
- Viewing and [Configuring](../../../../../Content/DNS_Proxy/dns-proxy-configuring-viewing.htm) Static DNS Cache Entries
- [Deleting](#page-25-1) Static DNS Cache Entries
- [Viewing](#page-26-0) DNS Proxy Cache Objects
- <span id="page-24-3"></span>• Flushing [Dynamic](#page-26-1) DNS Cache Entries

## Enabling DNS Proxy

Enabling DNS Proxy must be done first globally on the **NETWORK > DNS > DNS Proxy** page and then again on each interface. This provides a gradual control to enable the feature for different network segments independently.

### *To enable DNS Proxy:*

- 1. Navigate to **NETWORK > DNS > DNS Proxy**.
- 2. Select **Enable DNS proxy**. This option is not selected by default.
- 3. Click **Accept**.
- 4. Navigate to **NETWORK > System > Interfaces**.
- 5. For each interface on which to enable DNS Proxy:
	- a. Click the **Edit** icon for the interface on which to enable DNS Proxy. The **Edit Interface** dialog displays.
	- b. Click **Advanced**.
	- c. Select **Enable DNS Proxy**. This option displays only when DNS Proxy is enabled globally.
	- d. Click **OK**.
- <span id="page-25-0"></span>6. Click **Accept**.

## Configuring DNS Proxy Settings

### *To configure DNS Proxy:*

- 1. Navigate to **NETWORK | DNS > DNS Proxy**.
- 2. From the **DNS Proxy Mode** options, choose the IP version for sending/receiving DNS Proxy packets between the firewall and the DNS Servers:
	- <sup>l</sup> **IPv4 to IPv4** (default)
	- <sup>l</sup> **IPv4 to IPv6**
- 3. From the **Enforce DNS Proxy For All DNS Requests** option, choose the protocol for sending/receiving DNS Proxy packets between the firewall and the DNS Servers:
	- **NOTE:** DNS Proxy protocol is an advanced setting. For more information about configuring this setting, contact SonicWall Technical Support.
		- <sup>l</sup> **UDP and TCP** (default)
		- <sup>l</sup> **UDP only**
- 4. To allow all DNS Proxy requests regardless of destination, select **Enforce DNS Proxy for All DNS Requests**. If this option is disabled, only DNS Proxy requests destined for SonicWall network security appliances are processed. This option is not selected by default.
- 5. For DNS over UDP requests only, select **Enable DNS Proxy Cache**. This option is not selected by default.
- 6. Click **Accept**.

<span id="page-25-1"></span>To configure Split DNS servers, refer to Configuring [Domain-Specific](#page-10-1) DNS Servers for Split DNS.

## Deleting Static DNS Cache Entries

### *To delete a static DNS cache entry:*

- 1. Navigate to **NETWORK | DNS > DNS Proxy**.
- 2. Click the **Static DNS Proxy Cache Entries** tab.
- 3. Select Static DNS Cache entry that you want to delete.
- 4. Click the **Delete** icon associated with the entry.

### *To delete two or more static DNS cache entries:*

- 1. Navigate to **NETWORK | DNS > DNS Proxy**.
- 2. Click the **Static DNS Proxy Cache Entries** tab.
- 3. Select the checkboxes of the entries to be deleted. **Delete** becomes available.
- 4. Click **Delete** or the **Delete** icon in the **Configure** column.

### *To delete all static DNS cache entries:*

- 1. Navigate to **NETWORK | DNS > DNS Proxy**.
- 2. Click the **Static DNS Proxy Cache Entries** tab.
- 3. Click the top checkbox next to the **Domain Name** column. All entries are selected.
- <span id="page-26-0"></span>4. Click **Delete**.

### Viewing DNS Proxy Cache Objects

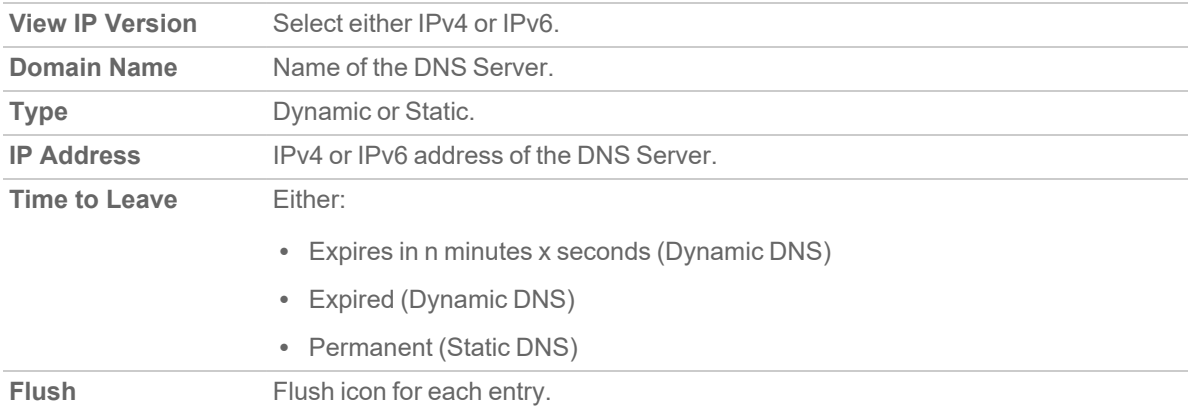

Dynamic DNS cache is added automatically during the DNS Proxy process; static DNS cache is added when you configure it. Dynamic DNS cache has a TTL value and can be flushed. Static DNS cache must be deleted (refer to [Deleting](#page-25-1) Static DNS Cache Entries).

## <span id="page-26-1"></span>Flushing Dynamic DNS Cache Entries

### *To flush a dynamic DNS cache entry:*

- 1. Navigate to **NETWORK | DNS > DNS Proxy**.
- 2. Click the **Static DNS Proxy Cache Entries** tab.
- 3. Select the entry you want to flush.
- 4. Click the **Flush** icon associated with the entry.

### *To flush two or more dynamic DNS cache entries:*

- 1. Navigate to **NETWORK | DNS > DNS Proxy**.
- 2. Click the **Static DNS Proxy Cache Entries** tab.
- 3. Select the checkboxes of the entries to be deleted. **Flush** becomes available.
- 4. Click **Flush**.

#### *To flush all dynamic DNS cache entries:*

- 1. Navigate to **NETWORK | DNS > DNS Proxy**.
- 2. Click the **Static DNS Proxy Cache Entries** tab.
- 3. Click **Flush All**.

# <span id="page-28-0"></span>Configuring DNS Security Settings

The **POLICY | DNS Security** page allows you to manually configure your DNS security settings at the unit and group levels.

#### **Topics:**

- [Configuring](#page-28-1) DNS Sinkhole Service
- [Configuring](#page-29-1) DNS Tunnel Detection
- <span id="page-28-1"></span>• [White](#page-31-2) List

## Configuring DNS Sinkhole Service

A DNS sinkhole also known as a sinkhole server, Internet sinkhole, or Blackhole DNS — is a DNS server that gives out false information to prevent the use of the domain names it represents. DNS sinkholes are effective at detecting and blocking malicious traffic, and used to combat bots and other unwanted traffic.

SonicOS provides the ability to configure a sinkhole with black and white lists.

#### *To configure DNS Sinkhole settings:*

- 1. Navigate to **POLICY | DNS Security > Settings**.
- 2. Hover over to the **DNS Sinkhole Service** tab.
- 3. Select **Enable DNS Sinkhole Service** under the **Settings** tab. This option is not selected by default.
- 4. Click the **Global Settings** tab. Enable the option **Enable White List**.
- 5. From the **Action** drop-down menu, select what the service should do:
	- <sup>l</sup> **Dropping with Logs**
	- <sup>l</sup> **Dropping with Negative DNS reply to Source**
	- <sup>l</sup> **Dropping with DNS reply of Forged IP**
- 6. Ensure the **IPv4 address and IPv6 address**, **Current Detection**, and **Malicious Domain** in the fields.
- 7. Click **Accept**.

5

### *To configure Custom Malicious Domain Name List:*

- 1. Navigate to **POLICY | DNS Security > Settings**.
- 2. Hover over to the **DNS Sinkhole Service** tab.
- 3. Click the **Custom Malicious Domain Name** tab.
- 4. For each domain name you want to add as a malicious domain name:
	- a. Click **+Add**. The **Add One Domain Name** dialog displays.
	- b. Enter the malicious domain name in the **Domain Name** field.
	- c. Click **Save**.

### <span id="page-29-0"></span>Deleting Entries in the Custom Malicious Domain Name List

### *To delete the entries in a list:*

- 1. Navigate to **POLICY | DNS Security > Settings**.
- 2. Hover over to the **DNS Sinkhole Service** tab.
- 3. Click the **Custom Malicious Domain Name** tab.
- 4. Select an entry to delete or select the top checkbox next to the **Domain Name** column to select all of the items in the list.
- <span id="page-29-1"></span>5. Click **Delete**.

# Configuring DNS Tunnel Detection

DNS tunneling is a method of bypassing security controls and exfiltrating data from a targeted organization. A DNS tunnel can be used as a full remote-control channel for a compromised internal host. Capabilities include Operating System (OS) commands, file transfers, or even a full IP tunnel.

SonicOS provides the ability to detect DNS tunneling attacks, displays suspicious clients, and allows you to create white lists for DNS tunnel detection.

When DNS tunneling detection is enabled, SonicOS logs whenever suspicious DNS packets are dropped.

**NOTE:** DNS Tunneling settings can be made at the group or unit level.

### **Topics:**

- [Configuring](#page-30-0) DNS Tunnel Detection
- Detected Suspicious Client [Information](#page-30-1)
- Creating White list for DNS Tunnel [Detection](#page-31-0)
- <span id="page-30-0"></span>• Deleting White List Entries for DNS Tunnel [Detection](#page-31-1)

## Configuring DNS Tunnel Detection

*To configure DNS tunnel detection:*

- 1. Navigate to **POLICY | DNS Security > Settings**.
- 2. Click the **DNS Tunnel Detection** tab.
- 3. Under **Settings**, select **Enable DNS Tunnel Detection** to enable DNS tunnel detection.
- 4. To block all the DNS traffic from the detected clients, select **Block All The Clients DNS Traffic**.
- <span id="page-30-1"></span>5. Click **Accept**.

## Detected Suspicious Client Information

SonicOS displays information about all hosts that have established a DNS tunnel in the **Detected Suspicious Clients Info** table.

### *To view detected suspicious client Information:*

- 1. Navigate to **POLICY | DNS Security > Settings**.
- 2. Hover over to the **DNS Tunnel Detection** tab.
- 3. Click on the **Detected Suspicious Clients Info** tab.

This table is populated only if DNS tunnel detection is enabled. Hosts are dropped only if blocking clients DNS traffic is enabled. For more information, refer to [Configuring](#page-30-0) DNS Tunnel Detection.

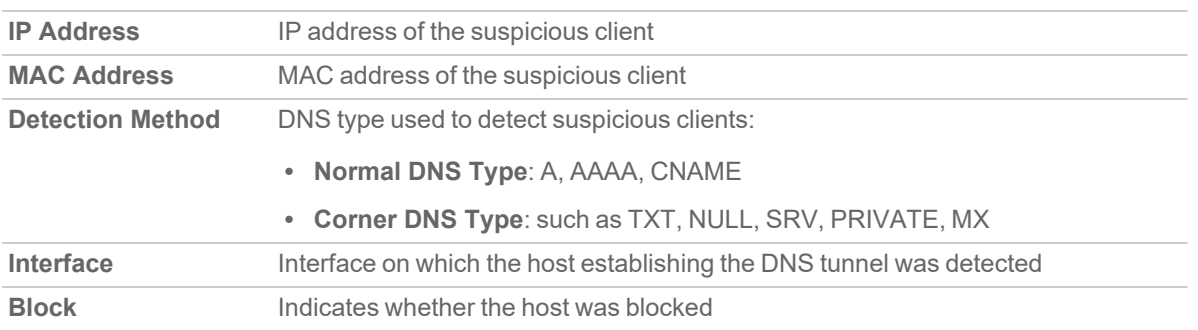

## <span id="page-31-0"></span>Creating White list for DNS Tunnel Detection

You can create white lists for IP address you consider safe. If a detected DNS tunnel IP address matches an address in the white list, DNS tunnel detection is bypassed.

### *To create a DNS white list:*

- 1. Navigate to **POLICY | DNS Security > Settings**.
- 2. Hover over to the **DNS Tunnel Detection** tab.
- 3. Click on the **White List for DNS Tunnel Detection** tab.
- 4. For each IP address you want to add to the white list:
	- a. Click **+Add**. The **Add One White Entry** dialog displays.
	- b. In the **IP Address** field, enter the IP address of the domain to be added to the whitelist.
	- c. Click **Save**.

### <span id="page-31-1"></span>Deleting White List Entries for DNS Tunnel Detection

*To delete all white list entries for DNS tunnel detection:*

- 1. Navigate to **POLICY | DNS Security > Settings**.
- 2. Hover over to the **DNS Tunnel Detection** tab.
- 3. Click on the **White List for DNS Tunnel Detection** tab.
- 4. Select an entry to delete or select the top checkbox next to the **IP Address** column to select all of the items.
- <span id="page-31-2"></span>5. Click **Delete**.

## White List

You can create white lists for IP address you consider safe.

**NOTE:** The default URLs on White List is deleted by design. Now its displays No data as default.

#### *To create a white list:*

- 1. Navigate to **POLICY | DNS Security > Settings**.
- 2. Click the **White List** tab.
- 3. For each domain name you want to add to the white list:
	- a. Click **+Add**. The **Domain Name** dialog displays.
	- b. In the **Domain Name** field, enter the white list domain name.
	- c. Click **Save**.

#### *To delete all white list:*

- 1. Navigate to **POLICY | DNS Security > Settings**.
- 2. Click the **White List** tab.
- 3. Select an entry to delete or select the top checkbox next to the **IP Address** column to select all of the items.
- 4. Click **Delete**.

SonicWall Support

<span id="page-33-0"></span>Technical support is available to customers who have purchased SonicWall products with a valid maintenance contract.

The Support Portal provides self-help tools you can use to solve problems quickly and independently, 24 hours a day, 365 days a year. To access the Support Portal, go to [https://www.sonicwall.com/support.](https://www.sonicwall.com/support)

The Support Portal enables you to:

- View knowledge base articles and technical documentation
- View and participate in the Community forum discussions at [https://community.sonicwall.com/technology-and-support.](https://community.sonicwall.com/technology-and-support)
- View video tutorials
- Access [https://mysonicwall.com](https://www.mysonicwall.com/)
- Learn about SonicWall Professional Services
- Review SonicWall Support services and warranty information
- Register for training and certification
- Request technical support or customer service

To contact SonicWall Support, visit <https://www.sonicwall.com/support/contact-support>.

# <span id="page-34-0"></span>About This Document

SonicOS DNS Administration Guide Updated - August 2023 Software Version - 7.0 232-005331-00 Rev D

Copyright © 2023 SonicWall Inc. All rights reserved.

The information in this document is provided in connection with SonicWall and/or its affiliates' products. No license, express or implied, by estoppel or otherwise, to any intellectual property right is granted by this document or in connection with the sale of products. EXCEPT AS SET FORTH IN THE TERMS AND CONDITIONS AS SPECIFIED IN THE LICENSE AGREEMENT FOR THIS PRODUCT, SONICWALL AND/OR ITS AFFILIATES ASSUME NO LIABILITY WHATSOEVER AND DISCLAIMS ANY EXPRESS, IMPLIED OR STATUTORY WARRANTY RELATING TO ITS PRODUCTS INCLUDING, BUT NOT LIMITED TO, THE IMPLIED WARRANTY OF MERCHANTABILITY, FITNESS FOR A PARTICULAR PURPOSE, OR NON-INFRINGEMENT. IN NO EVENT SHALL SONICWALL AND/OR ITS AFFILIATES BE LIABLE FOR ANY DIRECT, INDIRECT, CONSEQUENTIAL, PUNITIVE, SPECIAL OR INCIDENTAL DAMAGES (INCLUDING, WITHOUT LIMITATION, DAMAGES FOR LOSS OF PROFITS, BUSINESS INTERRUPTION OR LOSS OF INFORMATION) ARISING OUT OF THE USE OR INABILITY TO USE THIS DOCUMENT, EVEN IF SONICWALL AND/OR ITS AFFILIATES HAVE BEEN ADVISED OF THE POSSIBILITY OF SUCH DAMAGES. SonicWall and/or its affiliates make no representations or warranties with respect to the accuracy or completeness of the contents of this document and reserves the right to make changes to specifications and product descriptions at any time without notice. and/or its affiliates do not make any commitment to update the information contained in this document.

For more information, visit <https://www.sonicwall.com/legal>.

### End User Product Agreement

To view the SonicWall End User Product Agreement, go to: <https://www.sonicwall.com/legal/end-user-product-agreements/>.

### Open Source Code

SonicWall Inc. is able to provide a machine-readable copy of open source code with restrictive licenses such as GPL, LGPL, AGPL when applicable per license requirements. To obtain a complete machine-readable copy, send your written requests, along with certified check or money order in the amount of USD 25.00 payable to "SonicWall Inc.", to:

General Public License Source Code Request Attn: Jennifer Anderson 1033 McCarthy Blvd Milpitas, CA 95035